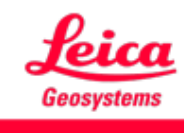

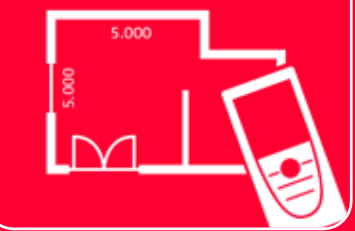

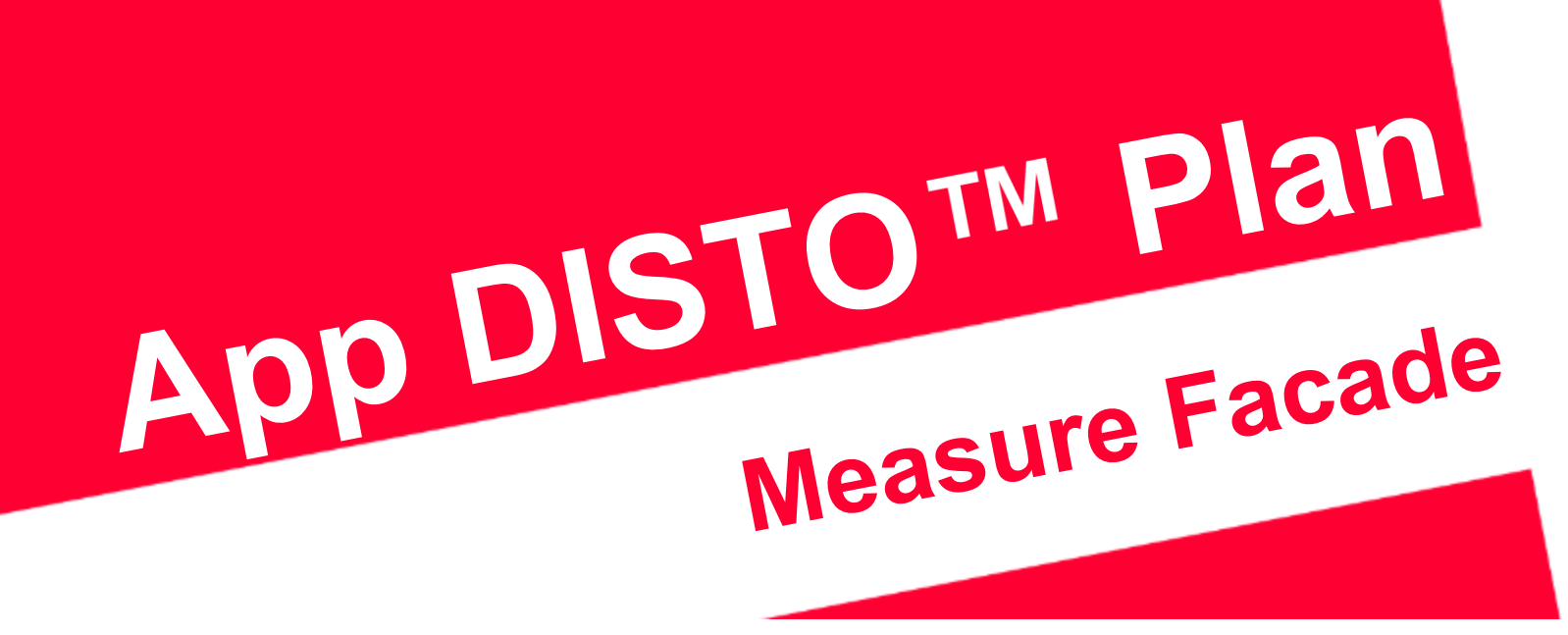

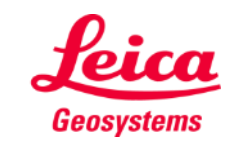

# **Measure Façade Aperçu général**

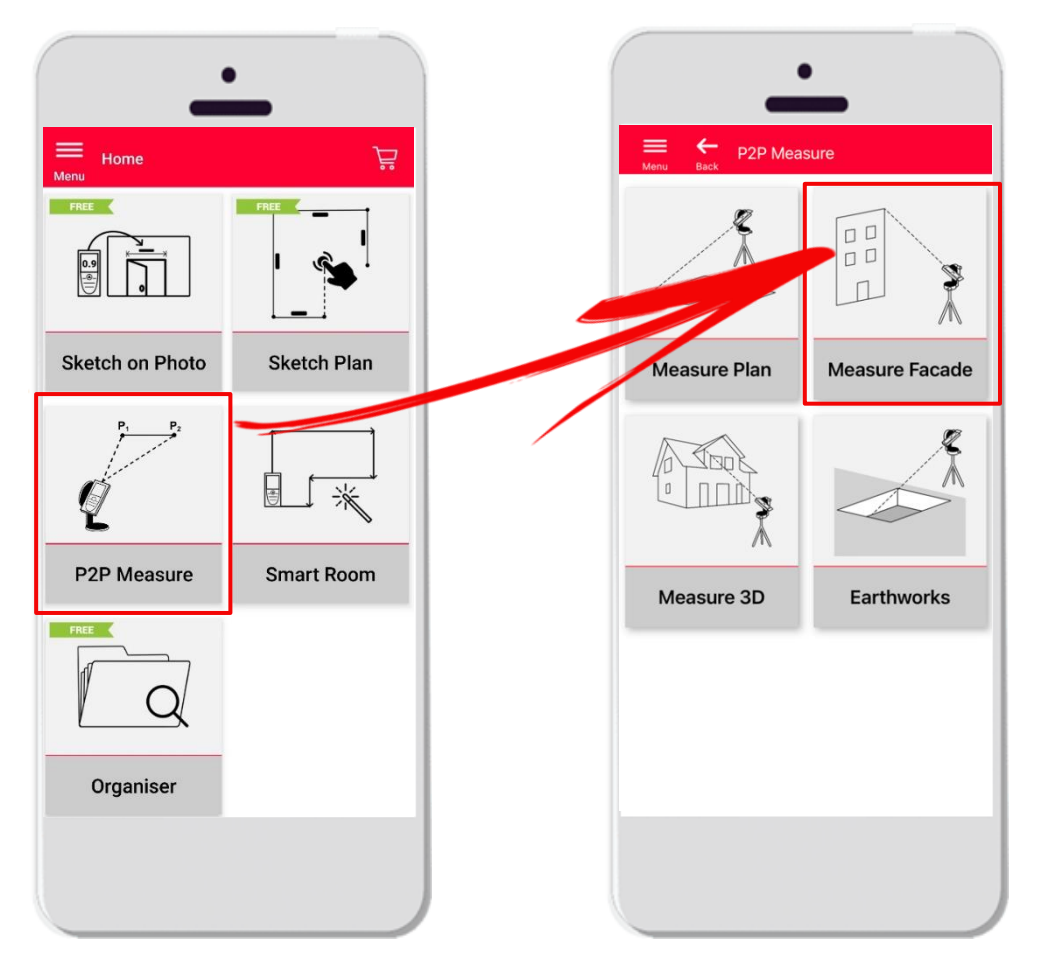

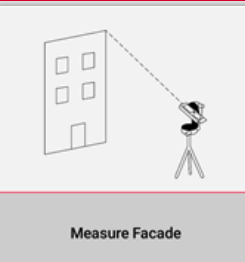

- La technologie **point à point** permet d'établir des plans en 2D à partir de mesures réalisées sur des surfaces verticales
- **EXECT** Il vous suffit de définir un plan vertical pour que tous les points mesurés soient projetés sur ce plan
- Compatible avec le **DISTO**<sup>™</sup> S910 (Wi-Fi), les DISTO<sup>™</sup> **X3/X4** (Bluetooth) accompagnés du **DST 360** et les **DISTO X6** (Bluetooth) accompagnés du **DST 360-X**
- Caractéristiques :
	- Export aux formats JPG, PDF et CAD (2D)

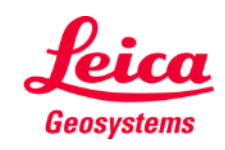

#### **Measure Façade Compatibilité**

La fonction **Measure Facade** est prise en charge par les appareils suivants :

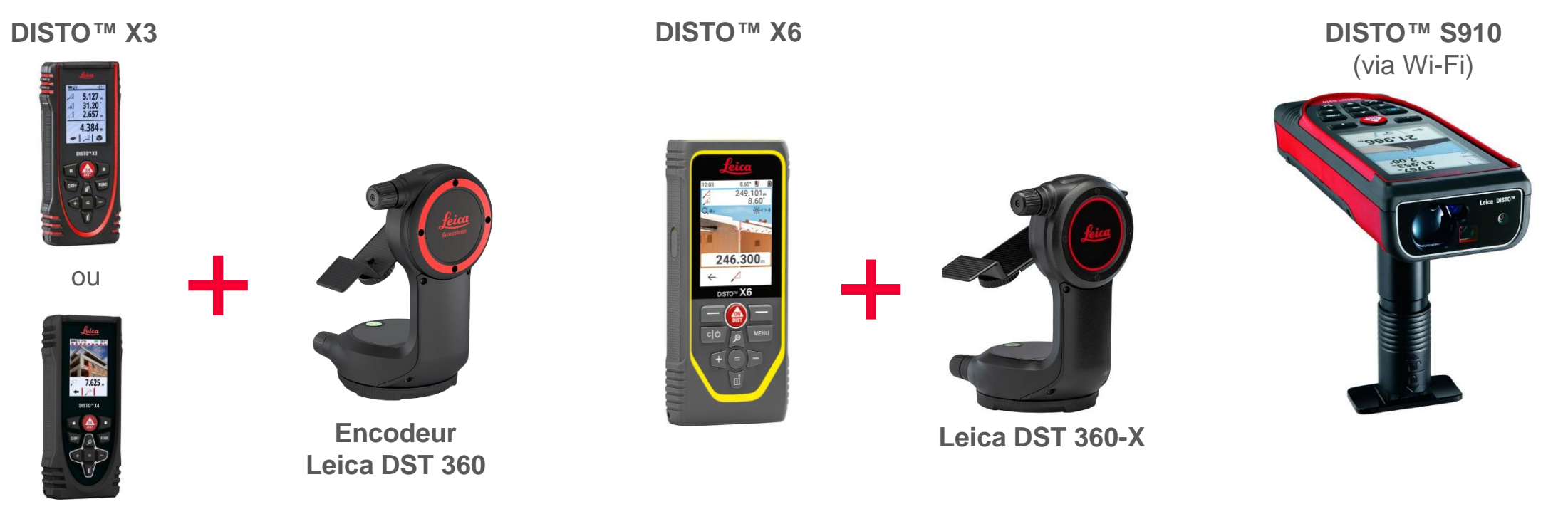

**DISTO X4**

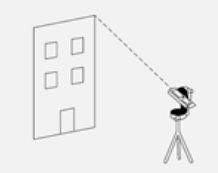

**Measure Facade** 

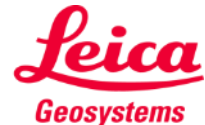

### **Measure Façade Commencer**

#### Connecter avec votre DISTO™ :

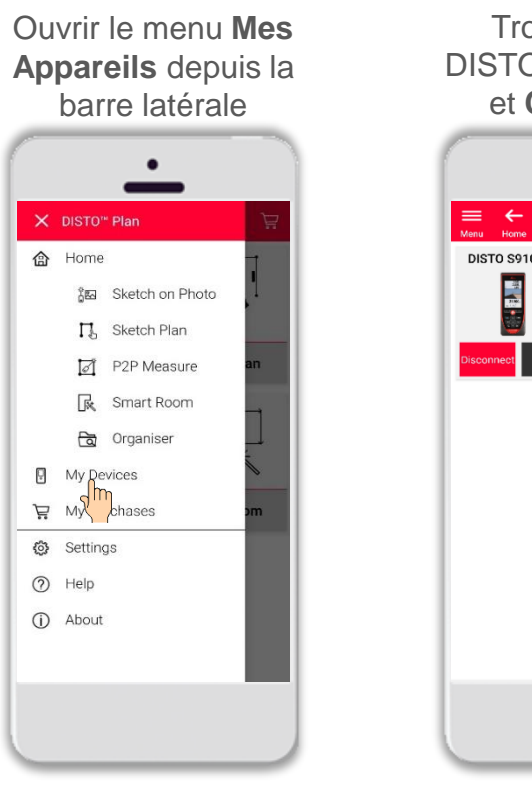

Trouver votre DISTO<sup>™</sup> sur la liste et **Connecter**

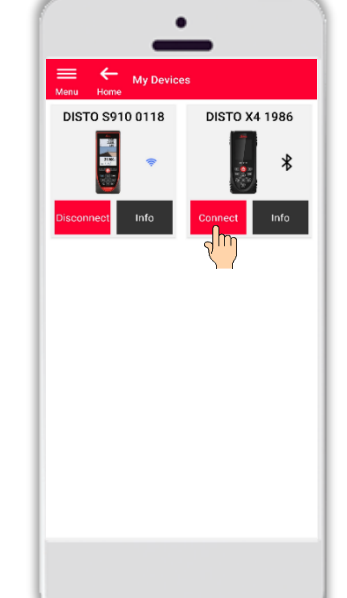

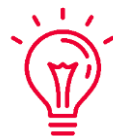

**Rappelez-vous :** Connectez avec DISTO™ S910 via Wi-Fi

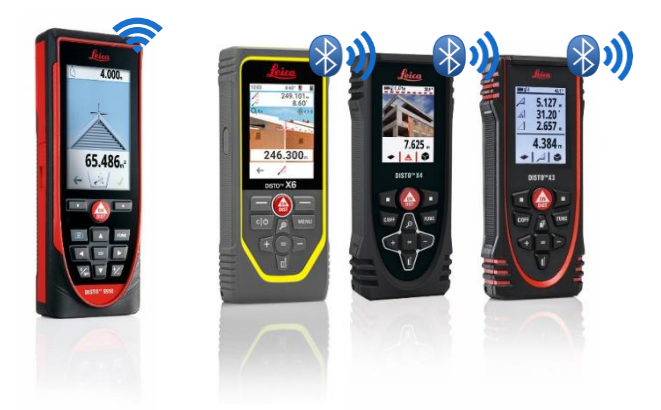

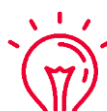

Pour en savoir plus sur la connectivité, veuillez voir :

- when it has to be right

- Nos informations **[Comment connecter](https://leica-geosystems.com/products/disto-and-leica-lino/learning-centre-for-disto-and-leica-lino?para1=DISTO%20Software%20and%20Apps¶2=Apps%20%26%20Software¶3=Connectivity)**
- Nos vidéos **[Comment connecter](https://www.youtube.com/playlist?list=PL0td7rOVk_IX8miDhck8PzpeQ-J6Ly9e5)**

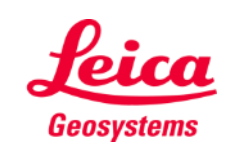

oι  $D$  $D$  $\Box$ 

#### **Measure Facade Commencer**

Connectez votre DISTO à l'adaptateur **Leica DST 360 (X3, X4)** ou **DST 360-X (X6)**:

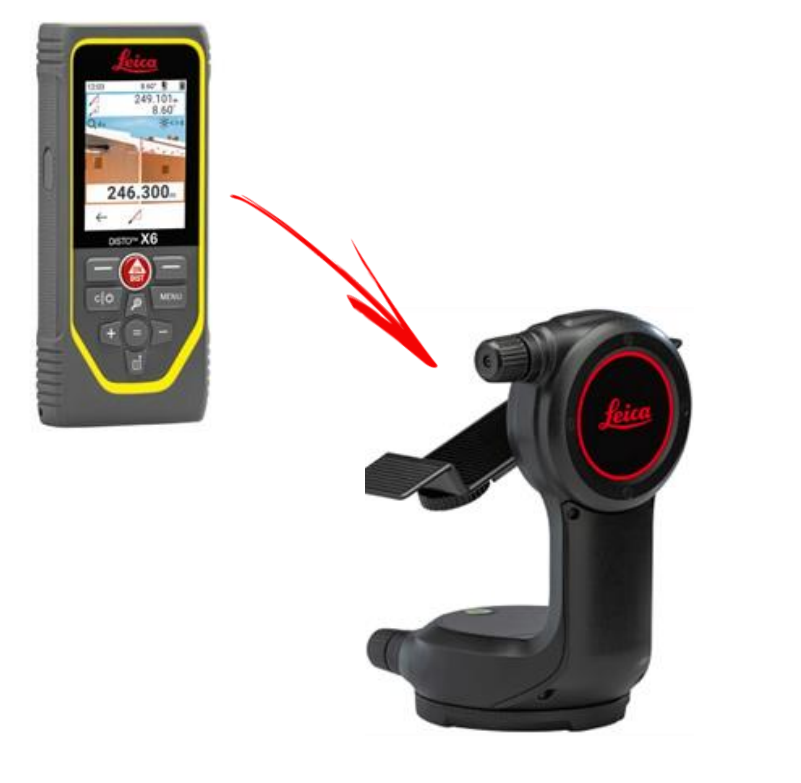

**Réglez** l'appareil à l'horizontale avant de démarrer la mesure :

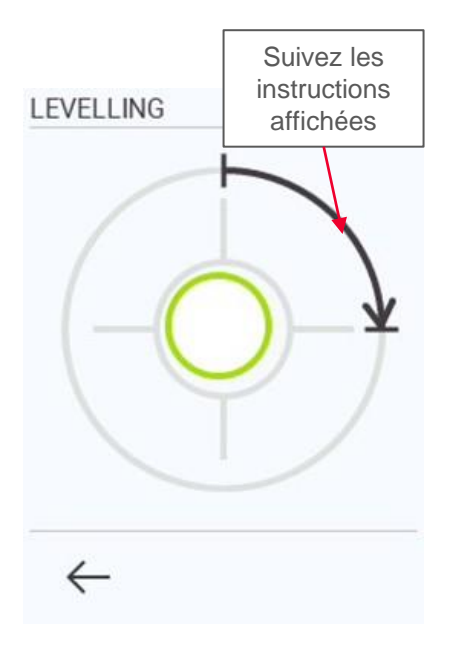

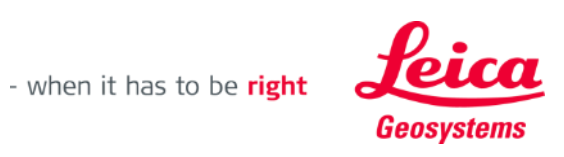

 $\Box$  $\Box$ 

## **Measure Façade Aperçu général**

La fonction **Measure Facade** vous permet de mesurer les éléments suivants :

▪ **Points**

Mesure de point individuel

#### **Lignes**

Vous devez disposer au minimum de deux points pour pouvoir créer une ligne. Dès qu'une ligne est mesurée, sa **longueur** s'affiche à l'écran

#### ▪ **Surfaces**

Vous devez disposer au minimum de trois points pour pouvoir créer une surface. Une fois que les points ont été mesurés, la **circonférence** et la **surface** s'affichent à l'écran

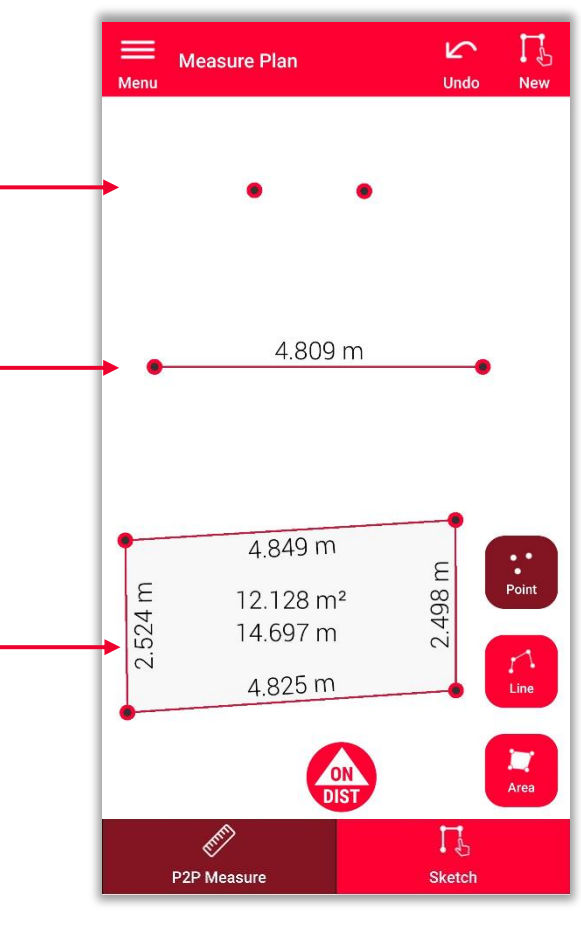

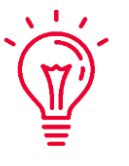

**Rappelez -vous :** Vous pouvez mesurer un nombre illimité de points, lignes et surfaces

**Rappelez -vous :** Vous pouvez créer une surface à l'aide de la fonction Ligne. Pour cela, vous devez mesurer de nouveau le premier point (raccroche automatique)

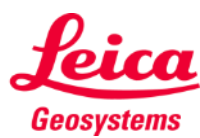

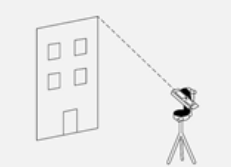

#### **Measure Façade Définir un plan vertical**

Mesurez deux points sur la façade pour définir un **plan de projection vertical**

Utilisez le bouton rouge **ON/DIST** sur votre DISTO<sup>™</sup> pour déclencher la mesure

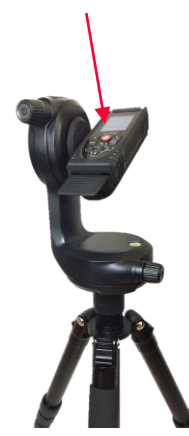

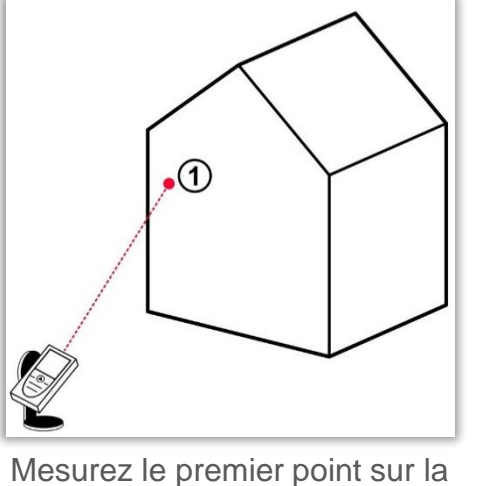

façade

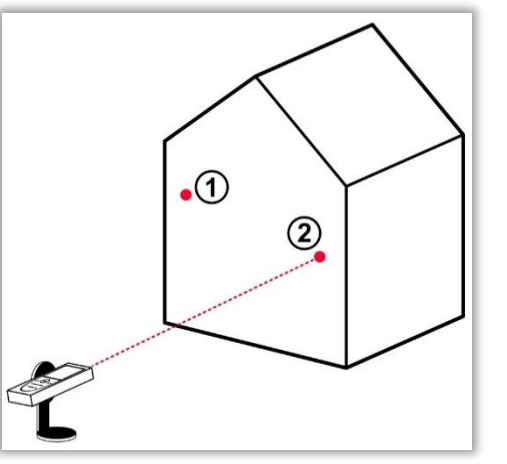

Mesurez le deuxième point sur la façade

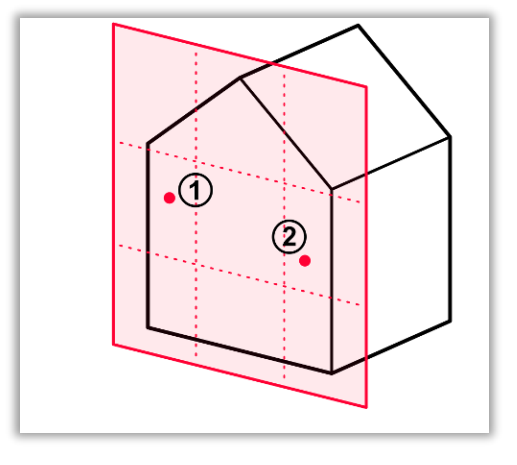

Tous les points mesurés par la suite seront **projetés sur le plan vertical défini**

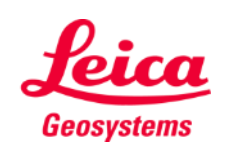

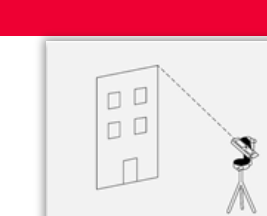

#### **Measure Façade Réaliser des mesures**

Sélectionnez **Point**, **Ligne** ou **surface** avant de commencer vos mesures

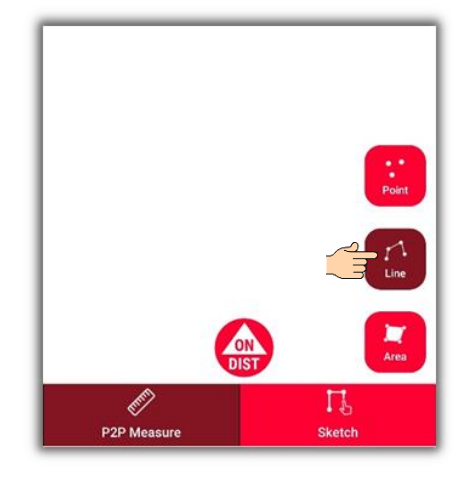

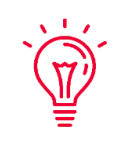

**Rappelez-vous :** Le type d'objet de mesure peut être modifié à tout moment

Utilisez le bouton **ON/DIST pour** déclencher des mesures

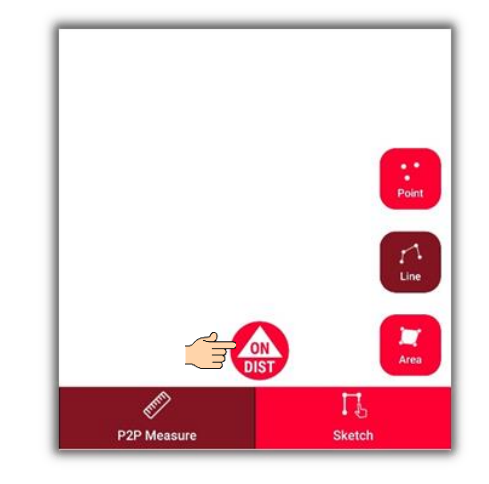

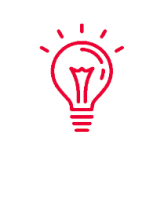

**Rappelez-vous :** Vous pouvez aussi appuyer sur le bouton **ON/DIST** pour déclencher la prise de mesures de votre DISTO<sup>™</sup>

Appuyez de nouveau sur le bouton d'objet pour arrêter la prise de mesures

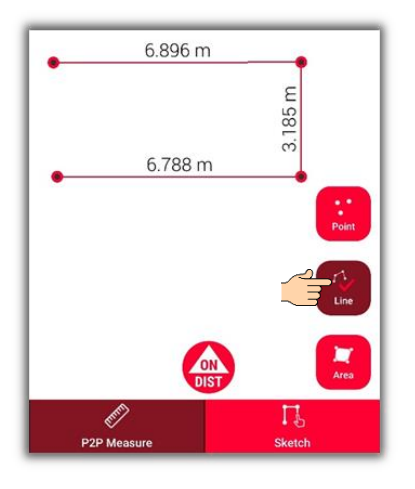

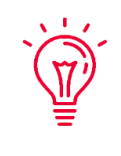

**Rappelez-vous :** Mesurez à proximité d'un point existant pour vous y raccrocher.

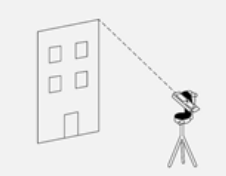

**Measure Facade** 

Si vous souhaitez en savoir plus, regardez notre vidéo **[Comment utiliser la](https://youtu.be/G_1GBVAnDgo) [fonction Measure Facade](https://youtu.be/G_1GBVAnDgo)**

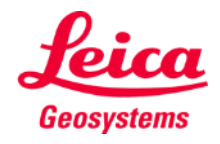

## **Measure Façade Vue Sketch**

Passez à la **vue Sketch** pour compléter votre plan :

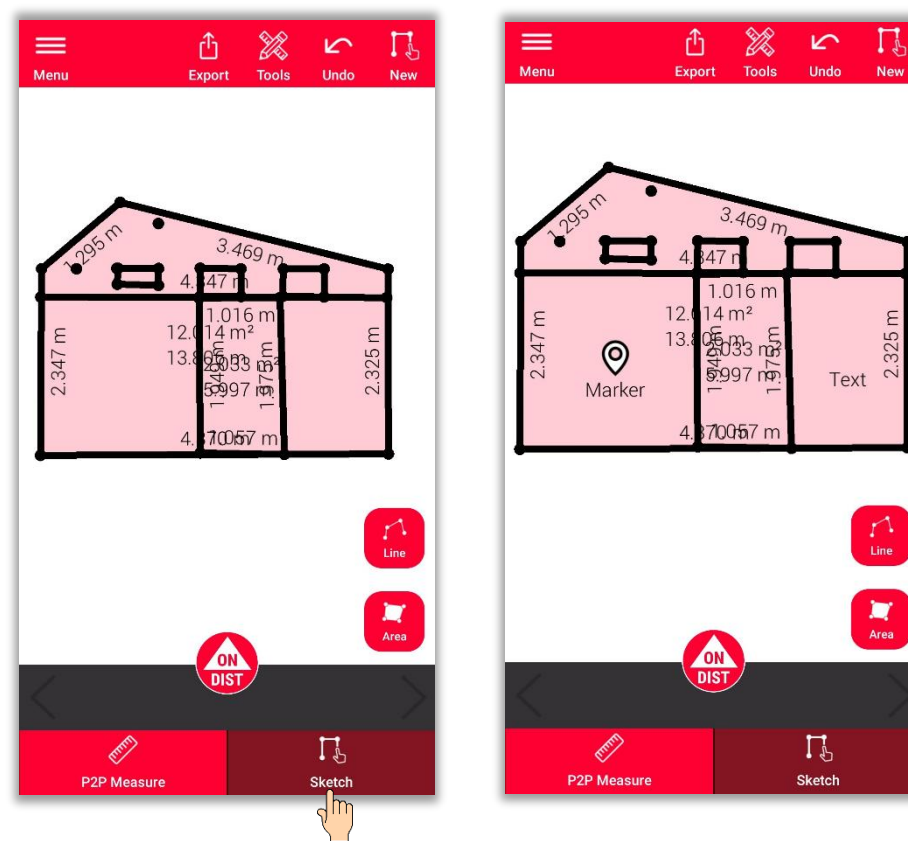

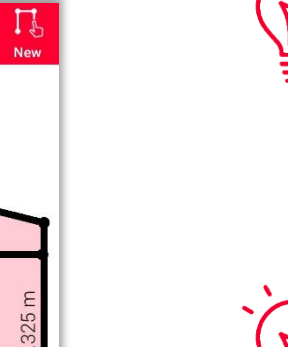

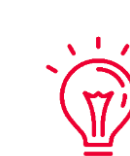

Si vous souhaitez en savoir plus sur la création d'un sketch, vous pouvez :

- Consulter notre document de formation **Sketch Plan**
- Regarder notre vidéo **[Comment utiliser la fonction Sketch Plan](https://www.youtube.com/watch?v=rCXYxYakBJU&list=PL0td7rOVk_IX8miDhck8PzpeQ-J6Ly9e5&index=10&t=0s)**

- when it has to be right

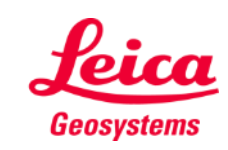

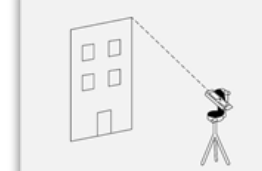

**Measure Facade** 

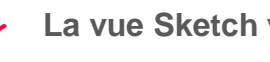

**La vue Sketch vous permet de :**

- Tracer de nouvelles lignes ou surfaces et les mesurer à l'aide de votre DISTO™
- Modifier des mesures existantes (**Couper**)
- Ajouter du **texte**
- Ajouter des **repères**

#### **Rappelez-vous :**

Vous pouvez revenir à tout moment à la **vue P2P Measure** pour mesurer plus de points, lignes et surface. Notez toutefois que vous ne pourrez pas les remplacer

## **Measure Facade Couper**

- Utilisez la fonction **Couper** si un coin n'est pas visible et qu'il n'est pas possible de le viser
- Mesurez un point sur chacun des deux murs qui forment le coin non visible
- Ces deux points vont vous permettre de définir deux plans verticaux et leur intersection va vous permettre de calculer le coin non visible

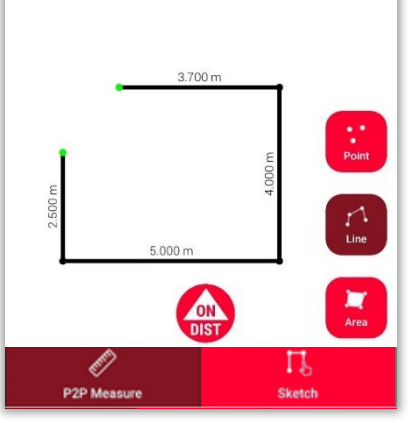

Dans la vue **P2P Measure**: Mesurez le point sur le mur situé à proximité du coin caché

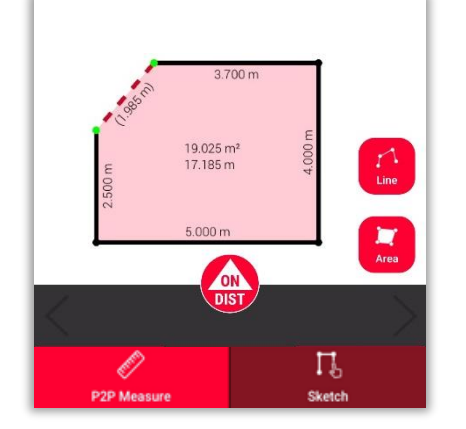

Dans la vue **Sketch**: tracez une ligne entre les deux points, puis sélectionnez-la

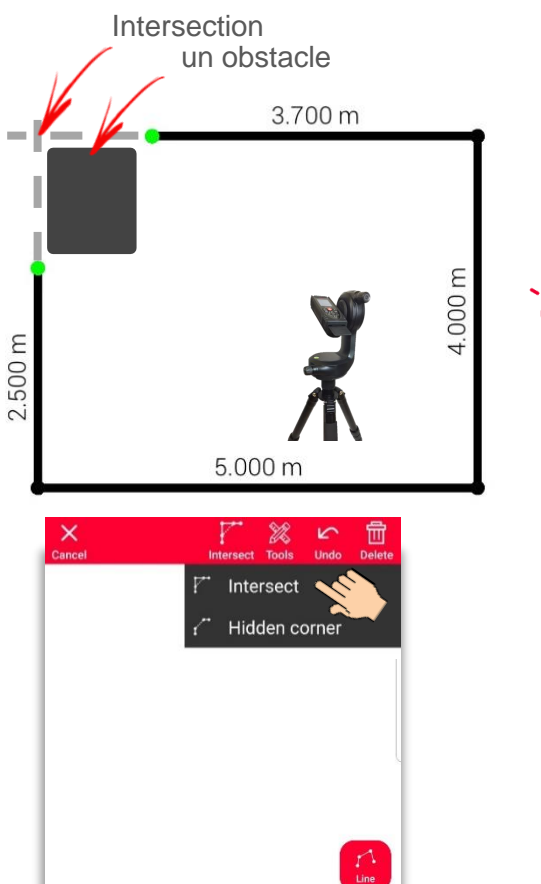

Sélectionnez la fonction **Couper**

**Note :** Grâce à cet outil, vous pouvez calculer un coin dont les **VI)** murs se rejoignent à un **angle différent de** 90 degrés !

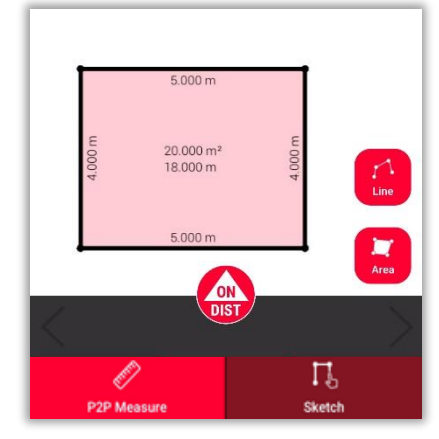

La ligne sélectionnée est automatiquement remplacée par l'intersection

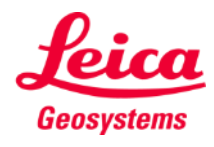

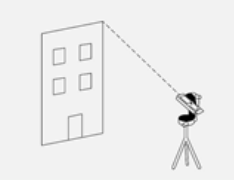

## **Measure Facade Coin caché**

- Utilisez la fonction **Coin caché** si un coin est caché avec le mur adjacent à celui-ci
- Mesurez un point supplémentaire sur le second mur visible
- L'outil calcule le coin caché

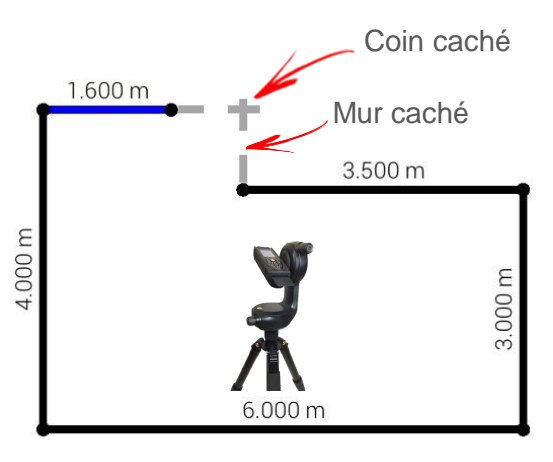

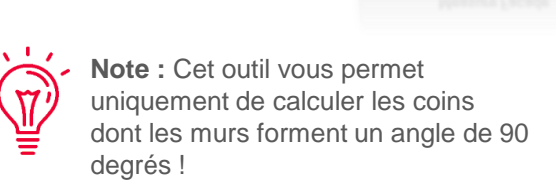

 $\Box$  $\Box$ 

**Measure Facade** 

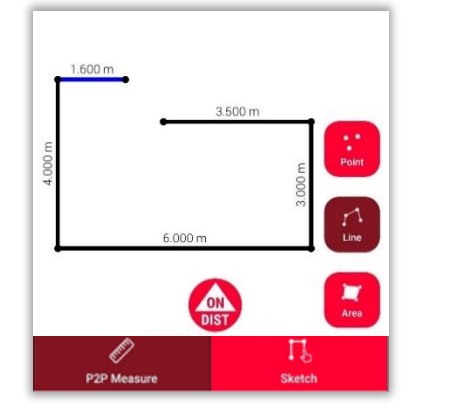

Dans la vue **P2P Measure**: Mesurez le point sur le mur situé à proximité du coin caché

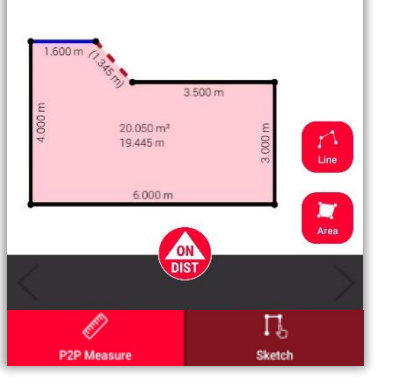

Dans la vue **Sketch**: tracez une ligne entre les deux points, puis sélectionnez-la

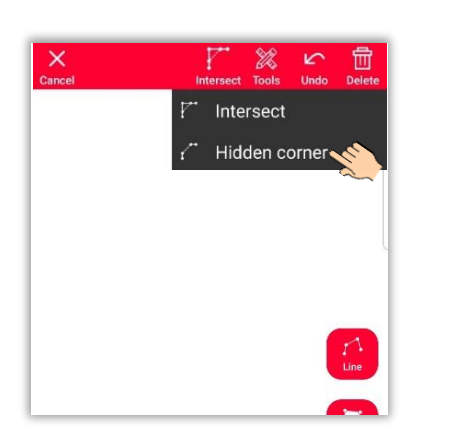

Sélectionnez la fonction **Coin caché**

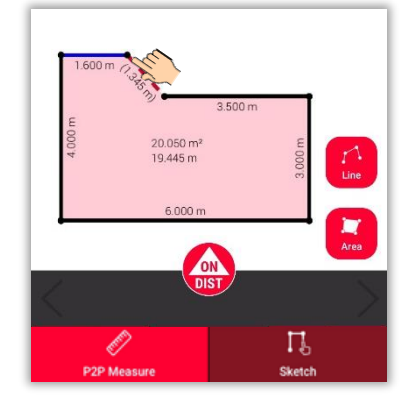

Sélectionnez le point que vous voulez déplacer

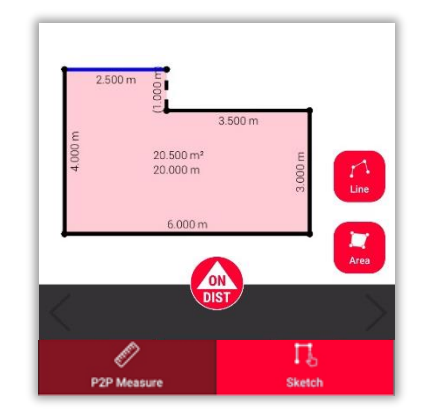

La ligne sélectionnée est remplacée par le mur caché et le point est remplacé par le coin caché

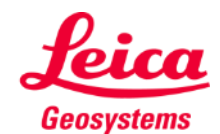

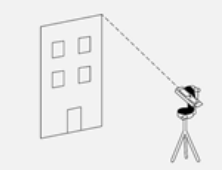

#### **Measure Facade changement de position**

- **Utilisez la fonction changement de position** pour déplacer votre équipement vers une nouvelle position et continuer votre relevé
- Méthode utile lorsqu'il n'est **pas possible**  de mesurer toutes les données souhaitées à partir d'une **seule position**.

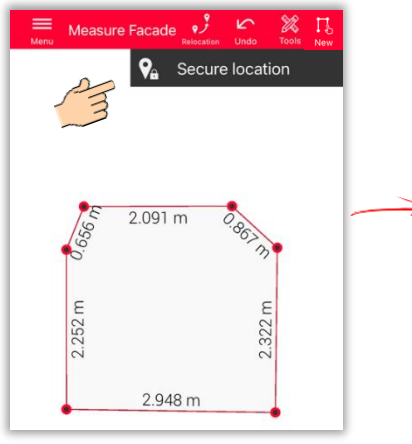

Cliquez sur l'icône **Réimplantation** et commencez avec **Sécuriser l'implantation**

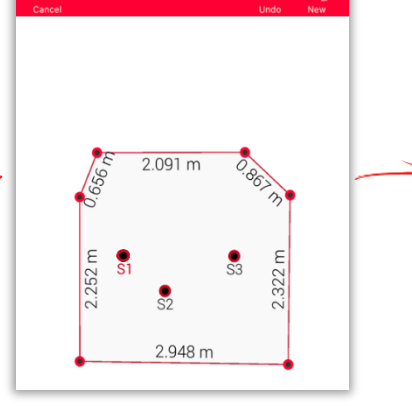

 $\Gamma$ 

Mesurez **3 points de sécurité.** Assurez-vous qu'ils seront également **visibles** depuis la nouvelle position

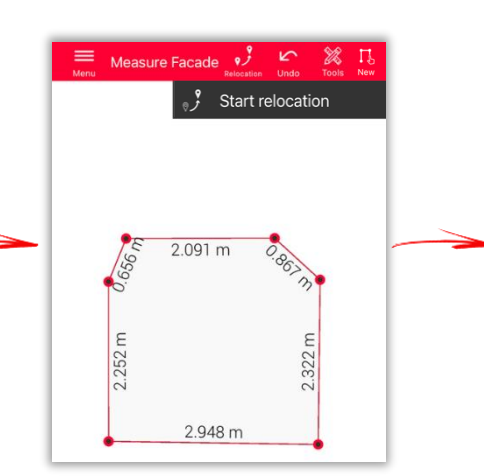

Déplacez vers la **nouvelle position** et sélectionnez **Commencer la changement de position**

simplement Sécuriser l'implantation et continuez comme décrit.

3 points de sécurité. Sélectionnez

**Note :** Il est possible de mesurer plus de

**Note :** Des points de sécurité venant de différentes implantations sécurisées peuvent être combinés.

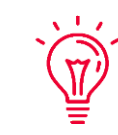

 $\overline{\mathbf{Y}}$ 

 $\mathbf{v}$ 

**Conseil :** Veillez à utiliser des cibles lors de la définition et de la mesure des points de sécurité, afin de garantir une précision suffisante.

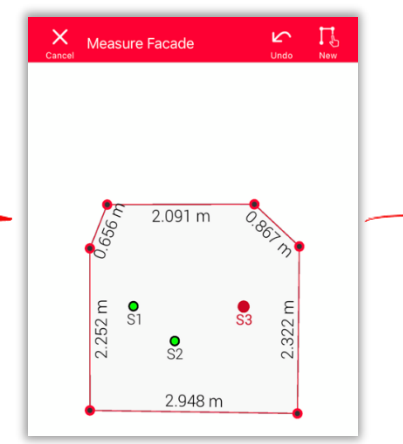

Mesurez de nouveau les **points de sécurité**.

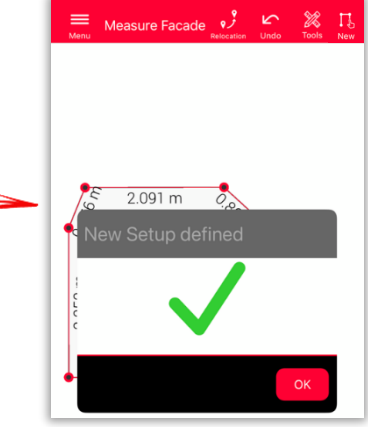

Vous pouvez maintenant poursuivre la mesure **à partir de cette nouvelle mise en station.**

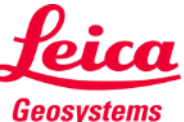

- when it has to be right

## **Measure Façade Exporter**

Exportez votre plan dans plusieurs formats :

▪ **JPG**

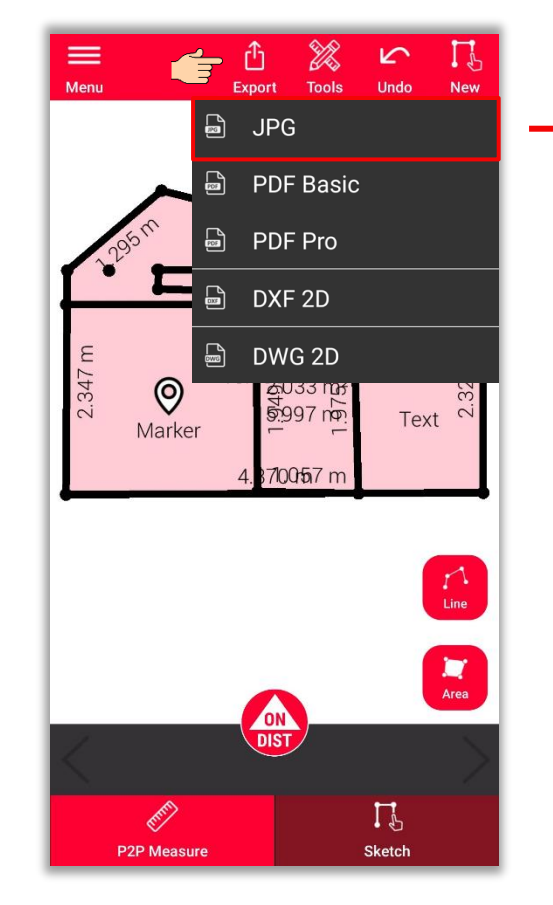

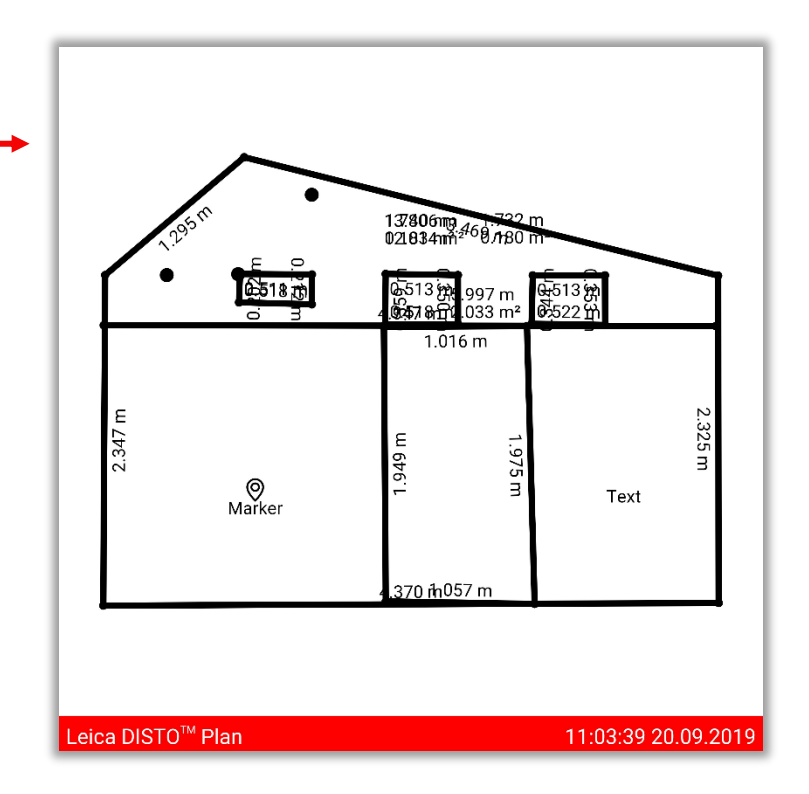

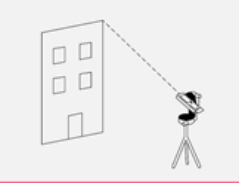

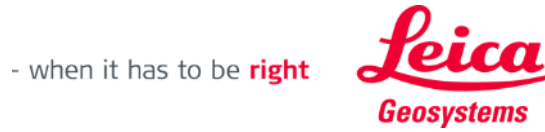

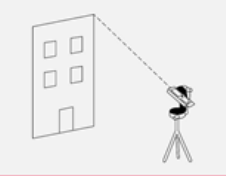

#### **Measure Facade**

**Measure Façade Exporter**

Exportez votre plan dans plusieurs formats différents :

- JPG
- **PDF Basic**
- **PDF Pro**

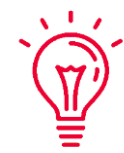

Vous pouvez trouver tous les détails au sujet des caractéristiques mesurées dans le fichier PDF Pro

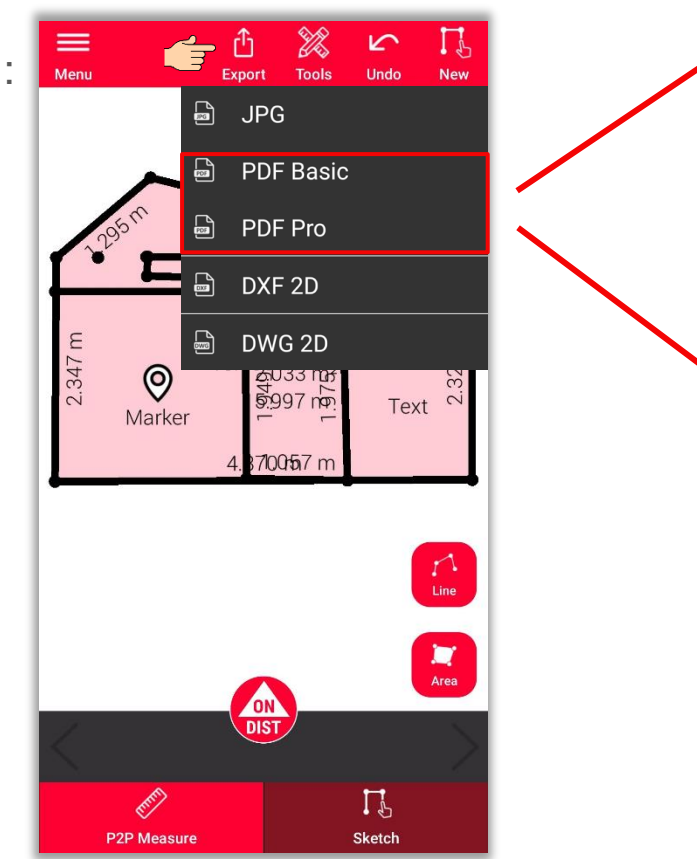

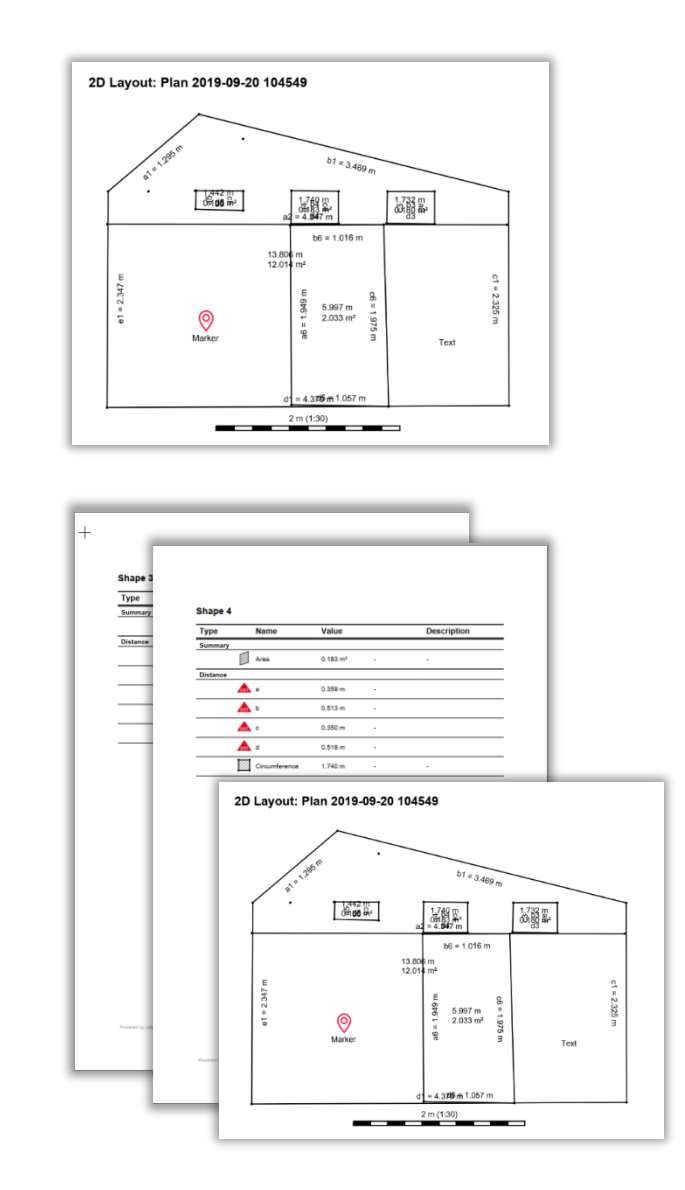

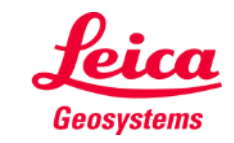

## **Measure Façade Exporter**

Exportez votre plan dans plusieurs formats différents :

- JPG
- PDF Basic
- PDF Pro
- **2D DXF**
- **2D DWG**

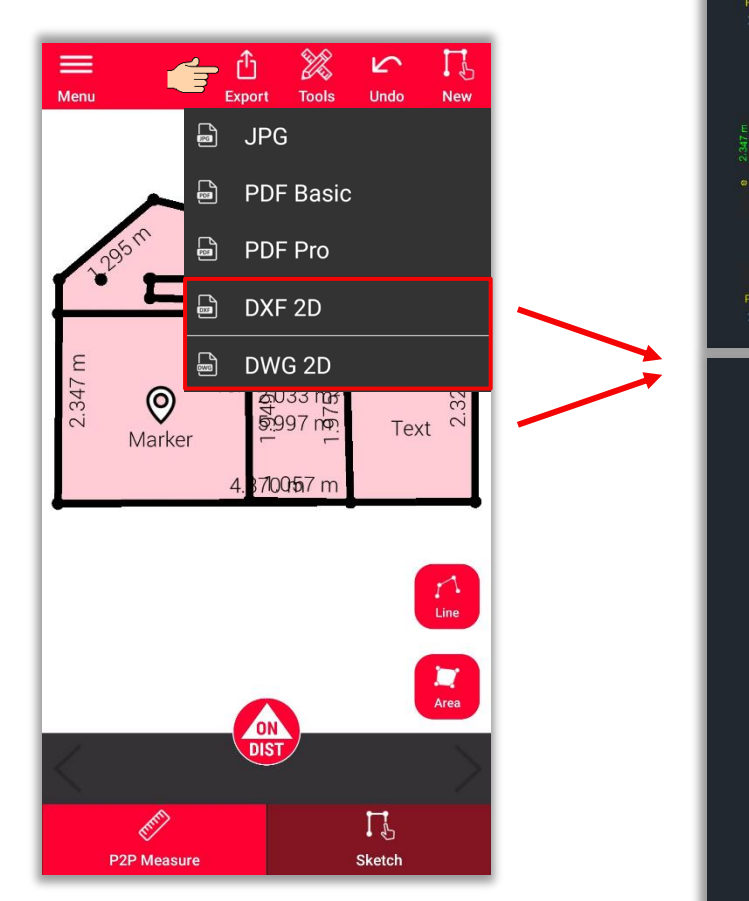

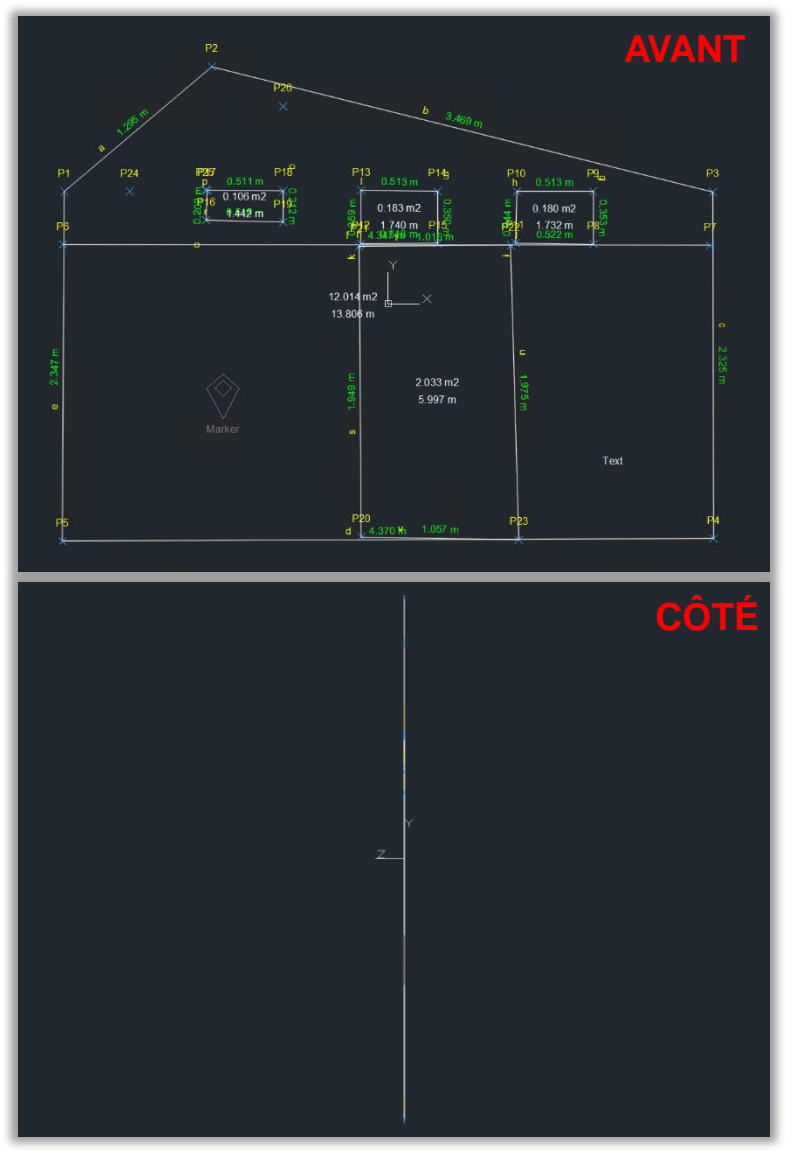

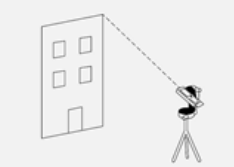

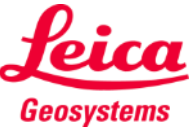

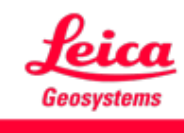

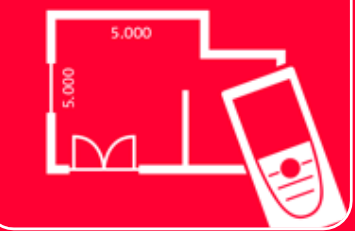

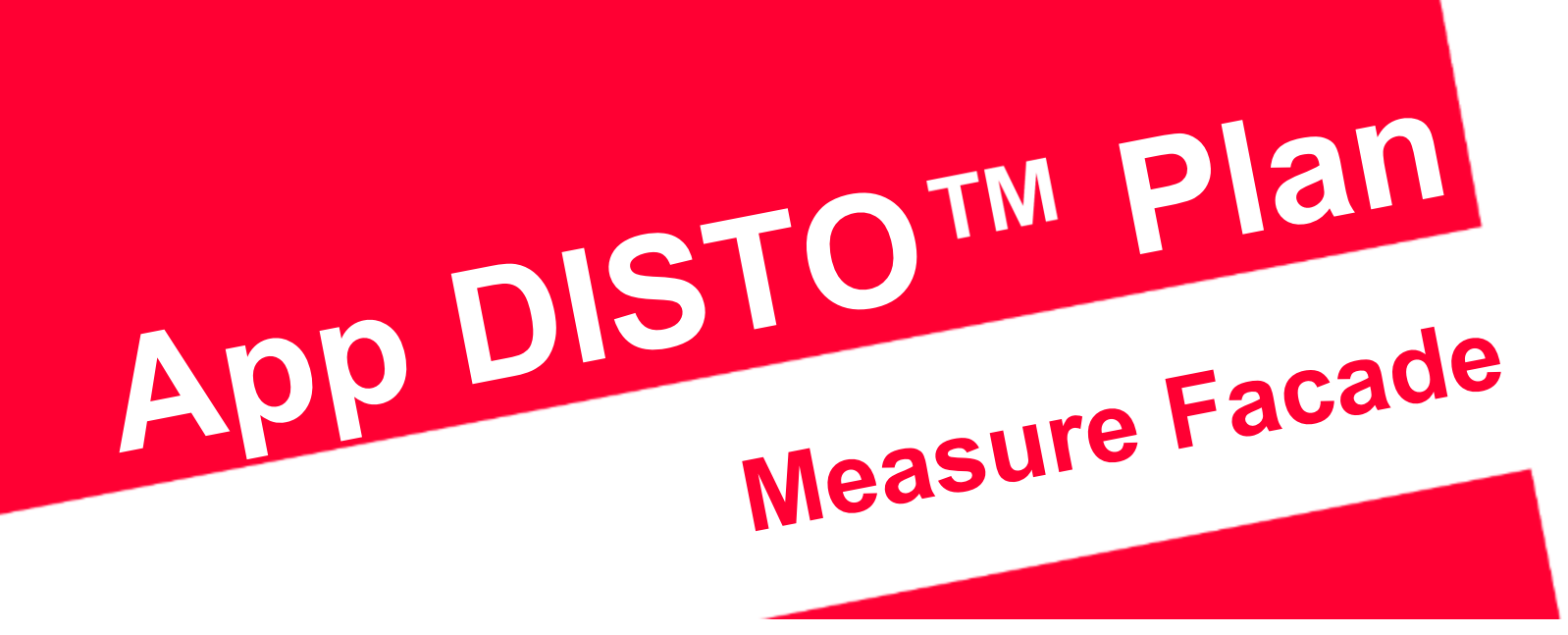

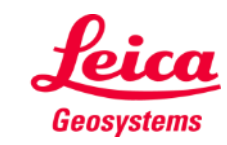